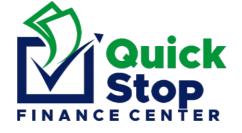

## ATLANTIC BANK

## ONLINE TRANSFER FROM YOUR PERSONAL ACCOUNT ONLY

## **NO THIRD-PARTY TRANSFERS ON YOUR BEHALF ARE ACCEPTED**

| Favorites Accounts Payments Transfers User                                   |                                                             | 1. | Upon Login on the Main Webpage Select "Select Transfer"   |
|------------------------------------------------------------------------------|-------------------------------------------------------------|----|-----------------------------------------------------------|
| Options: Between my accounts I                                               | hird Party Transfers Other Bank Transfer Subscribed Savings | 2. | Novt Salaat "Thind Danty Transfor"                        |
| Help<br>This option allows you to make<br>transfers to another Atlantic Bank | Third Party Transfer                                        | 2. | Next Select "Third Party Transfer"                        |
|                                                                              | Transfer from Account: Select an Account                    |    |                                                           |
| customer account.                                                            | Amount: 0.00                                                |    |                                                           |
|                                                                              | Confirm Amount: 0.00<br>Transfer to Account: 0              |    |                                                           |
| Note                                                                         | Beneficiary's Surname                                       |    |                                                           |
| In the "Beneficiary's Surname"<br>field enter the person's surname           | Comment:                                                    |    |                                                           |
| or company's full name to whom<br>you are making a transfer.                 | Next                                                        |    |                                                           |
| Click Here to see the "Third Party<br>Transfer" tutorial                     | ast Transactions                                            |    |                                                           |
| Third Party Transfer                                                         |                                                             | 1. | Select an Account                                         |
| Transfer from Accour                                                         | t: ************************************                     |    |                                                           |
| Amount:                                                                      | 500.00                                                      | 2. | Enter Acct#: 100272438                                    |
| Confirm Amount:                                                              | 500.00                                                      |    |                                                           |
| Transfer to Account:                                                         | 100272438                                                   | 3. | Enter Acct Name: CRNCY (BZ) Limited T/A Quickstop         |
| Beneficiary's Surnam                                                         | e CRNCY (BZ) Limited T/A Quickstop                          |    |                                                           |
| Comment:                                                                     | Payment for John Doe - Referral ID - ASDFKO                 |    |                                                           |
|                                                                              | Next                                                        | 4. | Enter amount you're paying                                |
|                                                                              |                                                             | 5. | Enter description with your name and customer Referral ID |
|                                                                              |                                                             |    |                                                           |